# MANUAL ILIZA UT. U-CAR SG D) Clínicas de Terapias

Versão 01

Dezembro/2022

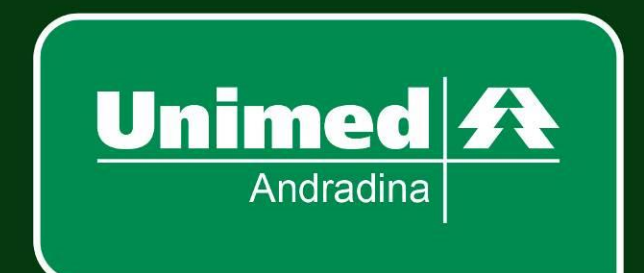

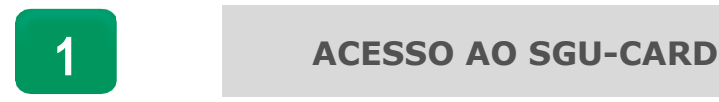

*Acesse o site <https://s20atd.andradina.sgusuite.com.br/cmagnet/Login.do> e na tela inicial digitar o Usuário e senha conforme imagem abaixo:*

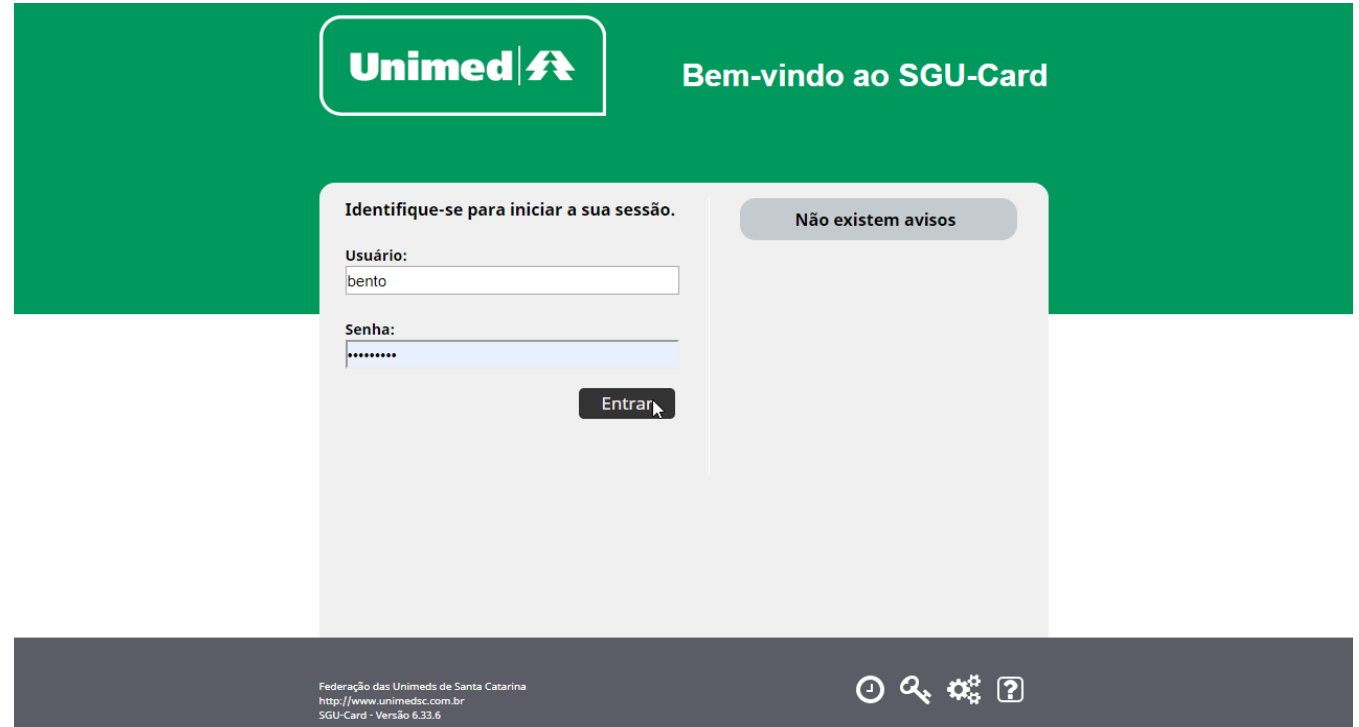

*Os botões no canto inferior da tela de login apresentam funcionalidades relativas à utilização da ferramenta:*

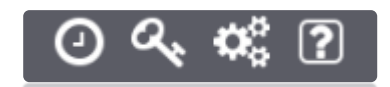

*Botão "Velocidade"*: Testar a velocidade de transferência de dados entre seu computador e o portal autorizador.

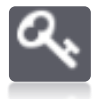

*Botão "Esqueceu a senha?":* Receba por e mail as instruções para redefinir sua senha de acesso ao portal autorizador.

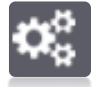

*Botão "Compatibilidade":* O assistente de compatibilidade poderá ser utilizado para verificar se o seu computador está compatível com o Portal Autorizador.

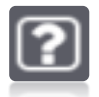

*Botão "Ajuda"*: Veja os telefones de contato com o suporte técnico.

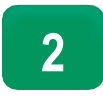

*Clique no menu "Exames em aberto" em seguida "+ Novo Exame", conforme destacados na imagem abaixo, após passe o cartão do beneficiário ou pressione na opção "Clique Aqui" para pesquisar a Guia.*

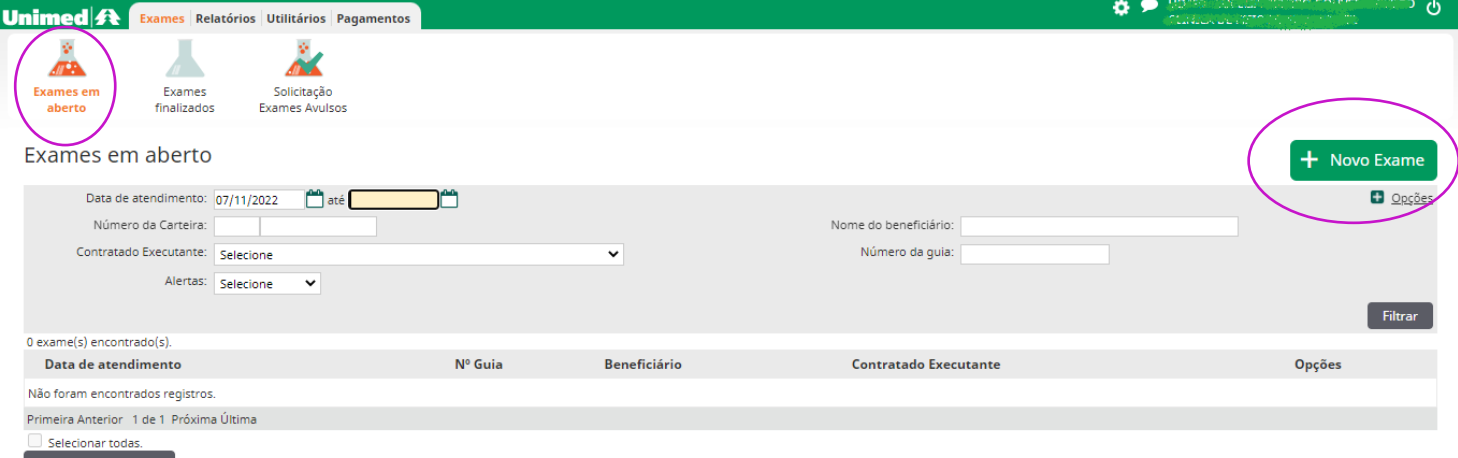

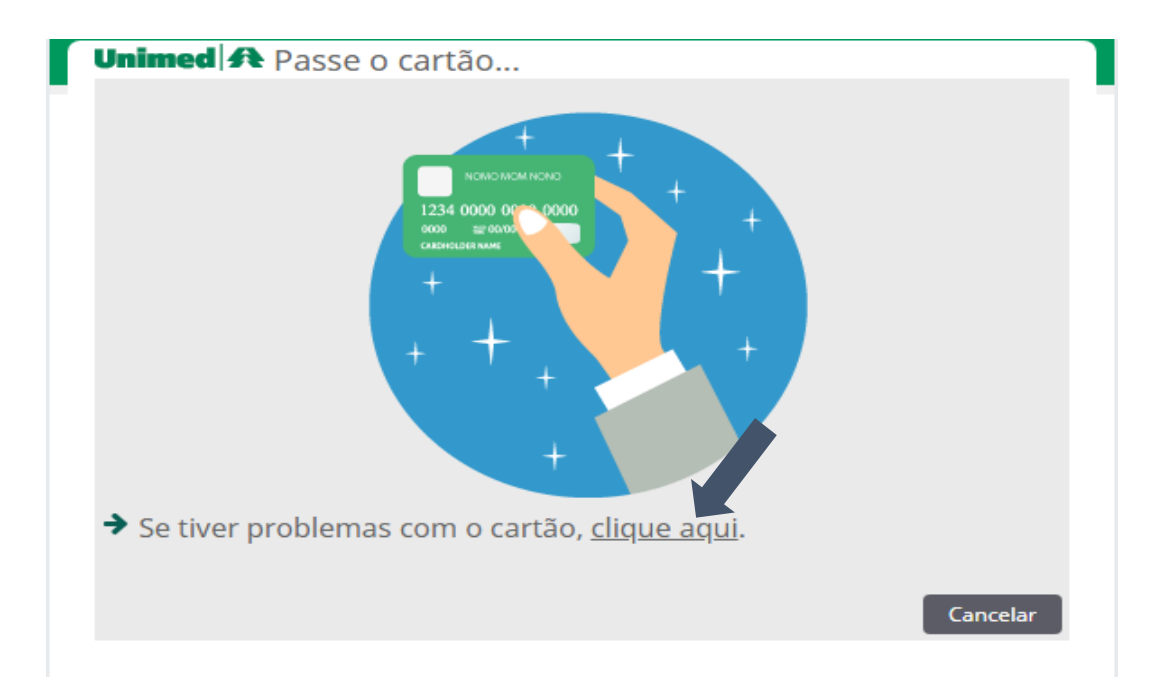

# Selecionar o procedimento a ser executado clicando no número da guia:

Beneficiário: 0489.0009000456009 - KETHELYN PINHEIRO MARIM SANTOS

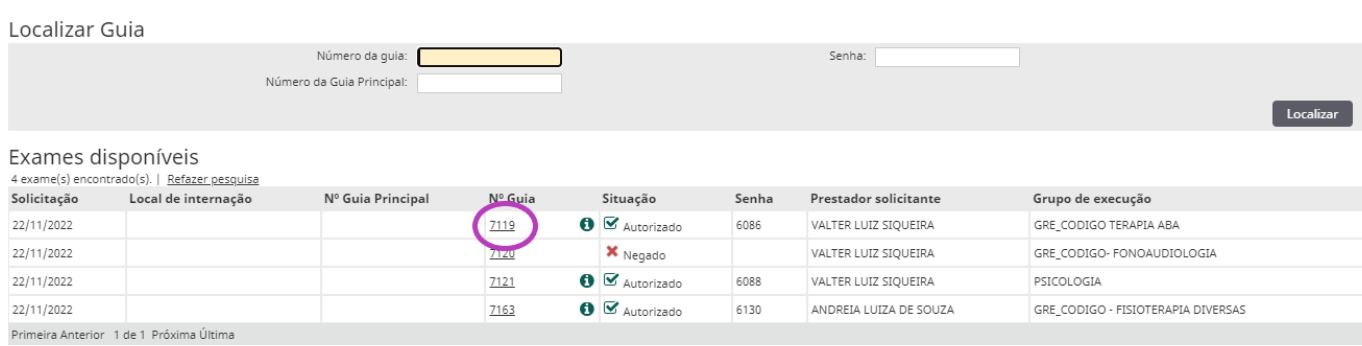

### após selecionar confirmar:

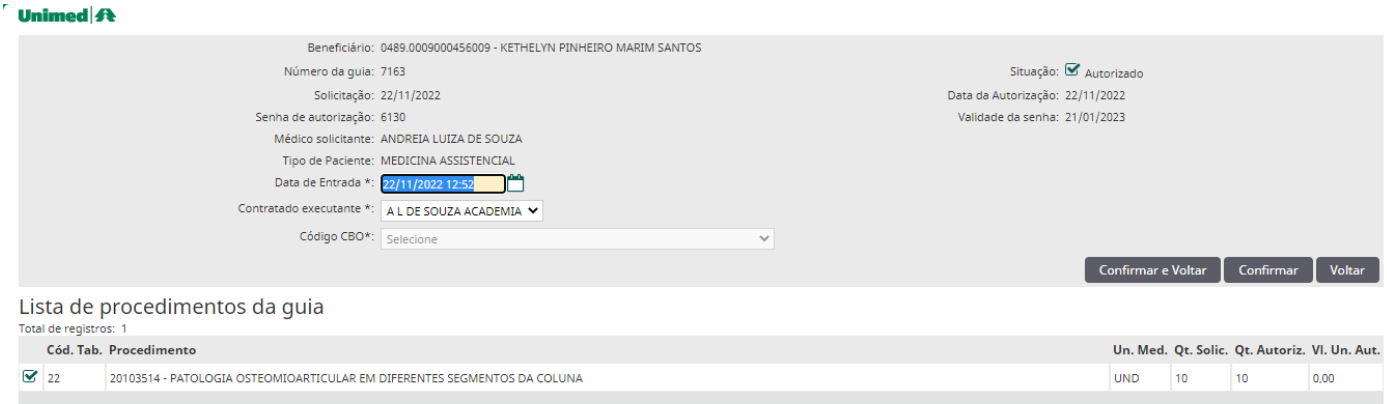

Depois de *confirmar* a captura e realizar a *identificação biométrica*, a guia será visualizada no menu "**Exames em aberto"**.

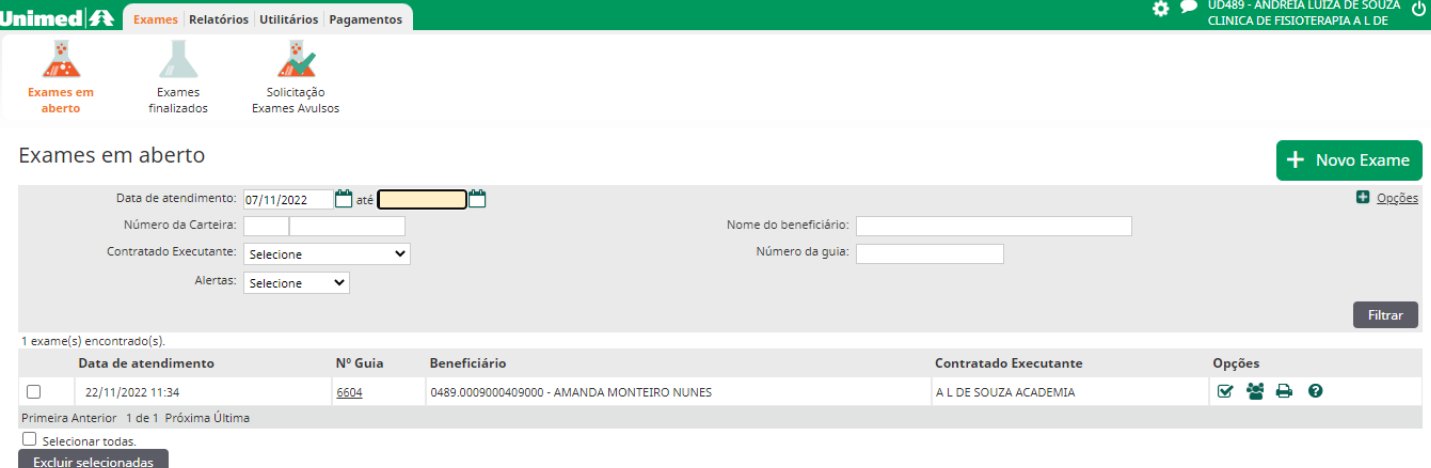

Entre na guia que será executada (vinculada) para este prestador, como figura a imagem abaixo.

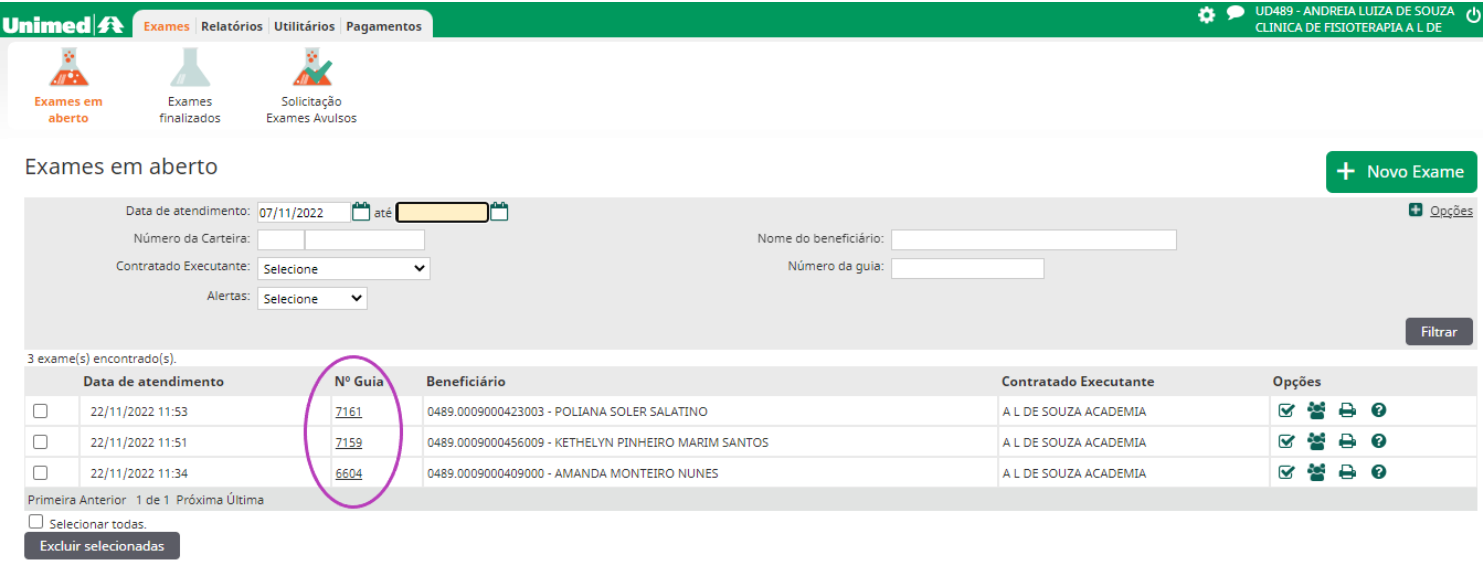

Ao selecionar a guia SP/SADT, clique no botão "Adicionar Execução Biométrica", conforme imagem e faça a leitura biométrica do beneficiário.

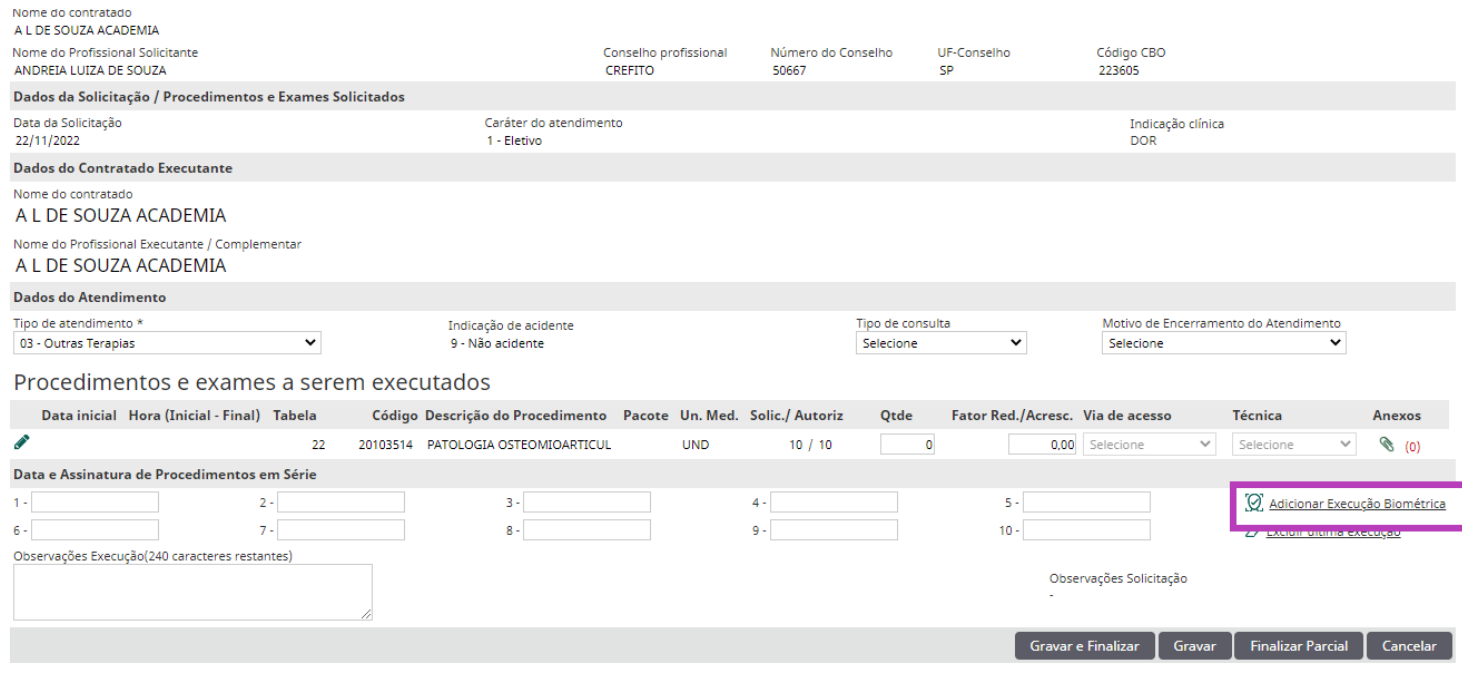

\*E a cada sessão executada será cobrada a identificação biométrica ou leitura do Cartão.

Após a leitura biométrica a data de execução aparecerá automaticamente, depois clique em Finalizar Parcial em caso de procedimentos seriados, em seguida em Confirmar.

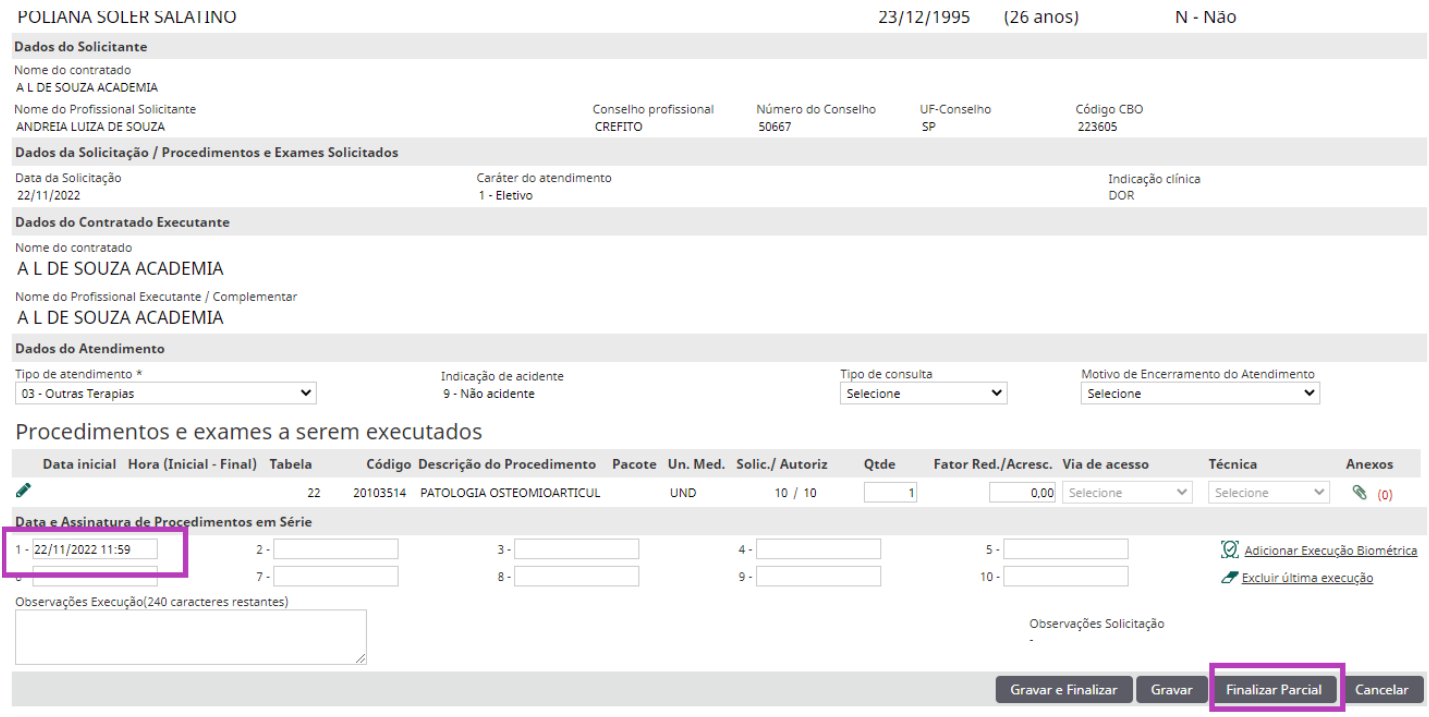

#### **# IMPORTANTE:**

**FINALIZAR PARCIAL:** Executa a sessão que será realizada no dia e gera uma guia no menu Exames Finalizados com uma quantidade, as demais ficam disponíveis em Exames em aberto até finalizar todas as sessões solicitadas (conforme ilustrado na imagem abaixo).

**GRAVAR:** Confirma a sessão do dia e a guia fica disponível em Exames em aberto até a última sessão, conforme o paciente for realizando, porém ainda não cai na produção deste profissional, somente quando clicar no botão Finalizar Parcial ou Gravar e Finalizar no final das sessões.

**GRAVAR e FINALIZAR:** Executa a sessão que será realizada no dia e finaliza a guia independente se há ou não outras sessões a serem executadas, porém só será contabilizada na produção do profissional as que foram realizadas (executadas), as demais serão descartadas e não poderão ser capturadas por outro Prestador, então as guias com mais de uma sessão solicitada, orienta-se a sempre utilizar o botão Finalizar Parcial, para que não haja o risco de descarte das sessões indevidamente.

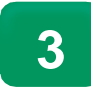

## **SOLICITAÇÃO DE EXAMES AVULSOS**

Nesta tela iremos solicitar continuidade dos procedimentos vinculados a consulta e/ou transcrição de guias/pedidos em papel físico, então teremos que preencher os campos indicados:

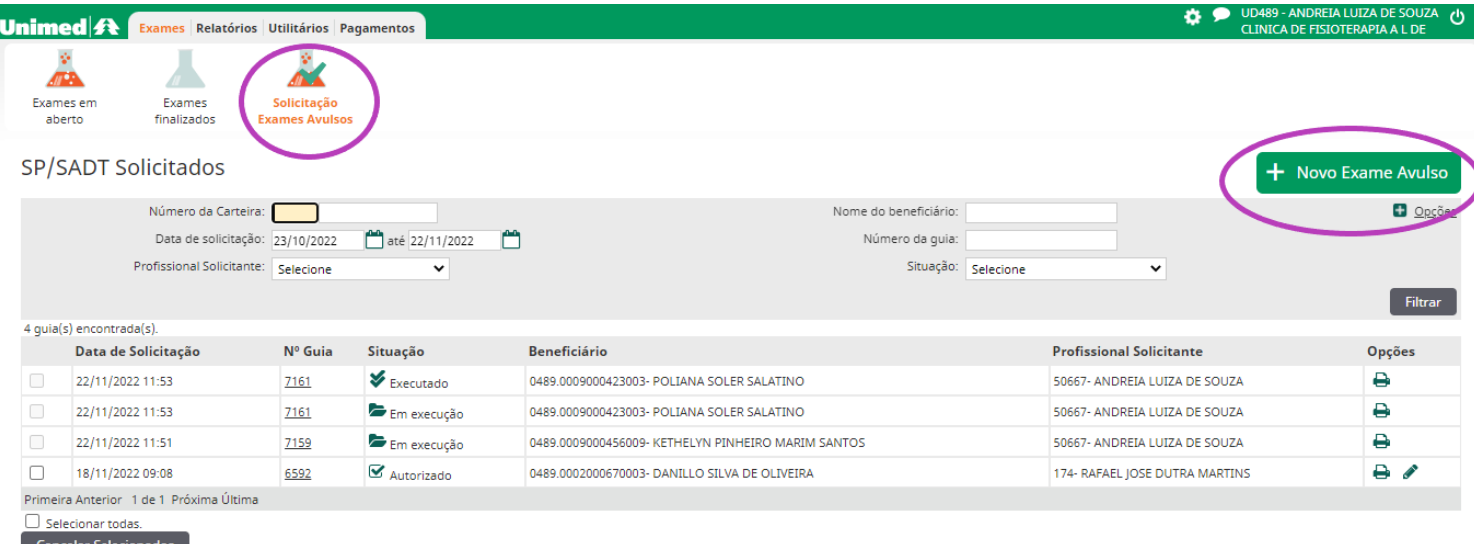

A tela seguinte mostrará o modelo de guia SP/SADT, conforme o padrão TISS da ANS (Agência Nacional de Saúde). A maioria dos itens já estarão previamente preenchidos, mas é necessário se atentar para alguns campos importantes para a criação da guia eletrônica, explicados abaixo e ilustrados em seguida:

#### **1) Atendimento a RN (recém-nascido)**: Sim ou Não

- **2) Nome do profissional executante**: clicar no "bonequinho" e selecionar o profissional pessoa física que executará o procedimento.
- **3) Indicação Clínica**: Item importantíssimo para a auditoria médica.

*Observação Importante*: A existência de indicação clínica na solicitação auxilia a auditoria médica na análise. Quando o médico assistente não especifica a indicação clínica na solicitação, pode ser necessário que a auditoria entre em contato com ele para elucidar pontos específicos do tratamento ou da indicação.

**Caráter do Atendimento**: Eletivo ou Urgência/Emergência.

**4) Tipo de Atendimento**: Selecionar o tipo de atendimento (outras terapias).

**5) Indicação de Acidente**: Trabalho, Trânsito, Outros ou Não Acidente.

**6) Código do Procedimento/Descrição**: Digitar o código do procedimentos. Caso não saiba ou não tenha acesso fácil ao código desejado, existe a opção pesquisar na lupa que aparece do lado direito da descrição, utilizando uma palavra-chave.

Após preencher e conferir todos os campos basta clicar no botão para finalizar a solicitação do beneficiário.

#### \*Status após **AUTORIZADO** executar a guia

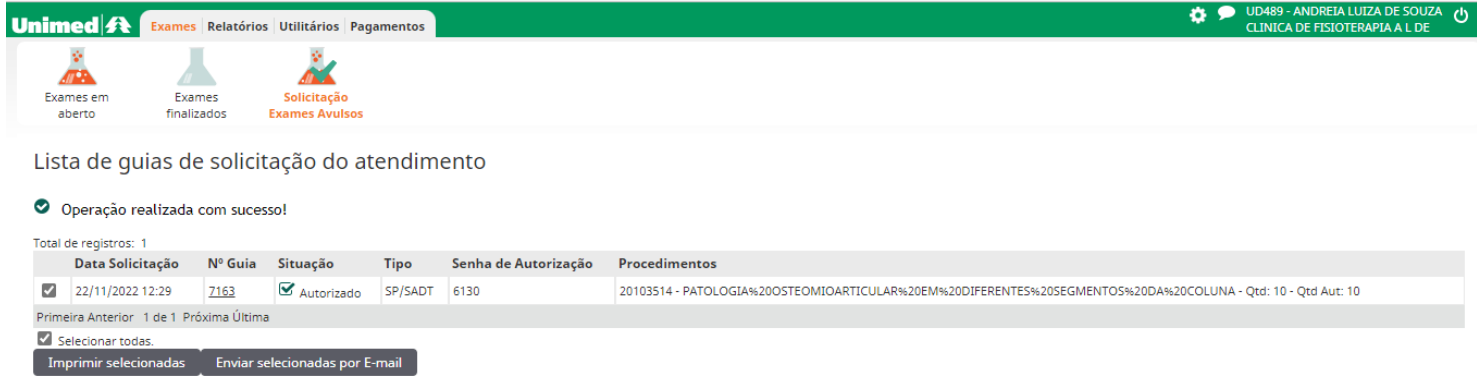

# ➢ IMPORTANTE:

#### **1** – Como cancelar um evento:

Para cancelar uma solicitação já finalizada (vinculada), em *Exames Finalizadas*, será necessário clicarno botão *desfazer* no Sub menu **Opções**.

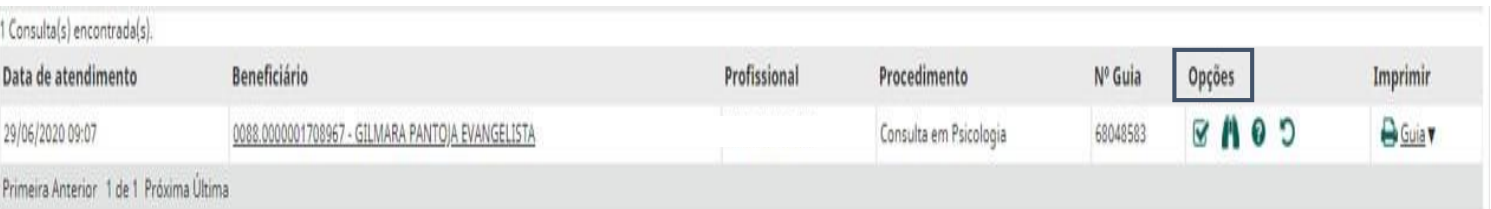

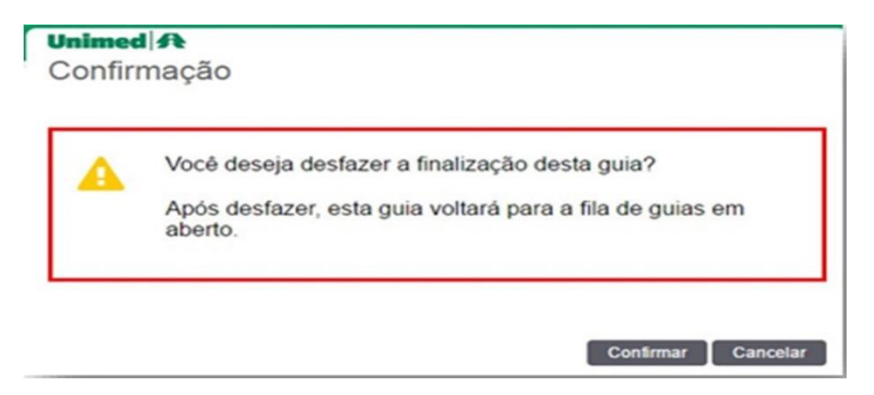

\*É só clicar no botão *Confirmar* que o evento retornará para o menu *Exames em Aberto*. Lembrandoque a opção *desfazer* ficará disponível somente por 48 horas.

E se o paciente realmente não realizar a consulta ou procedimento, para retirar definitivamente do sistema, basta localizar e selecionar o beneficiário no Menu **Exames em aberto**, depois clicar no botão *Excluir Selecionados*, como mostra a imagem abaixo. O evento será excluído definitivamente da fila de espera.

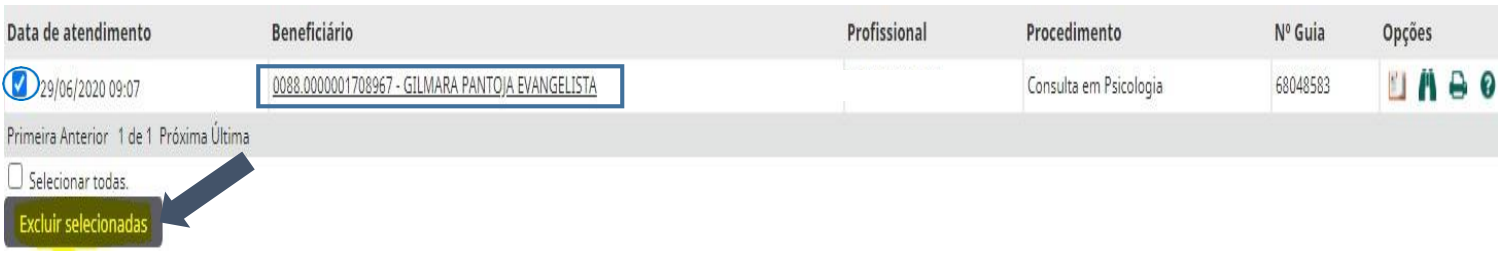

**Obs**: Porém em caso de SADT com mais de uma sessão solicitada e nem todas executadas (vinculadas), após a exclusão deste beneficiário na lista de **Exames em Aberto**, as demais sessões ficarão disponíveis para outro profissional capturar a guia e *Executar* (Vincular).

#### **2** – Serviços Não Executáveis:

Caso haja algum serviço não executável pelo prestador em questão (este será sinalizado com uma tarja em rosa), e após preencher a quantidade dos itens que serão vinculados, e só clicar no botão **Finalizar Parcial,** e os não executáveis retornarão para **SADTs em Aberto** e após exclui-los da fila de espera, poderão ser capturados por outroprestador que execute os serviços.

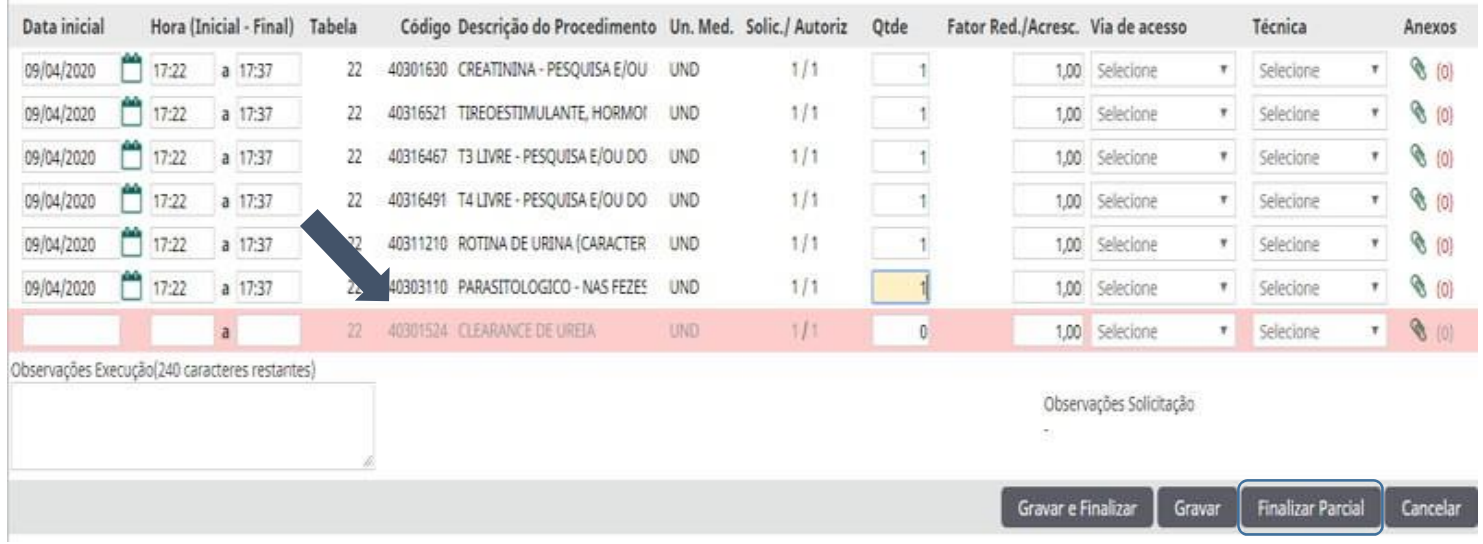

Procedimentos e exames a serem executados

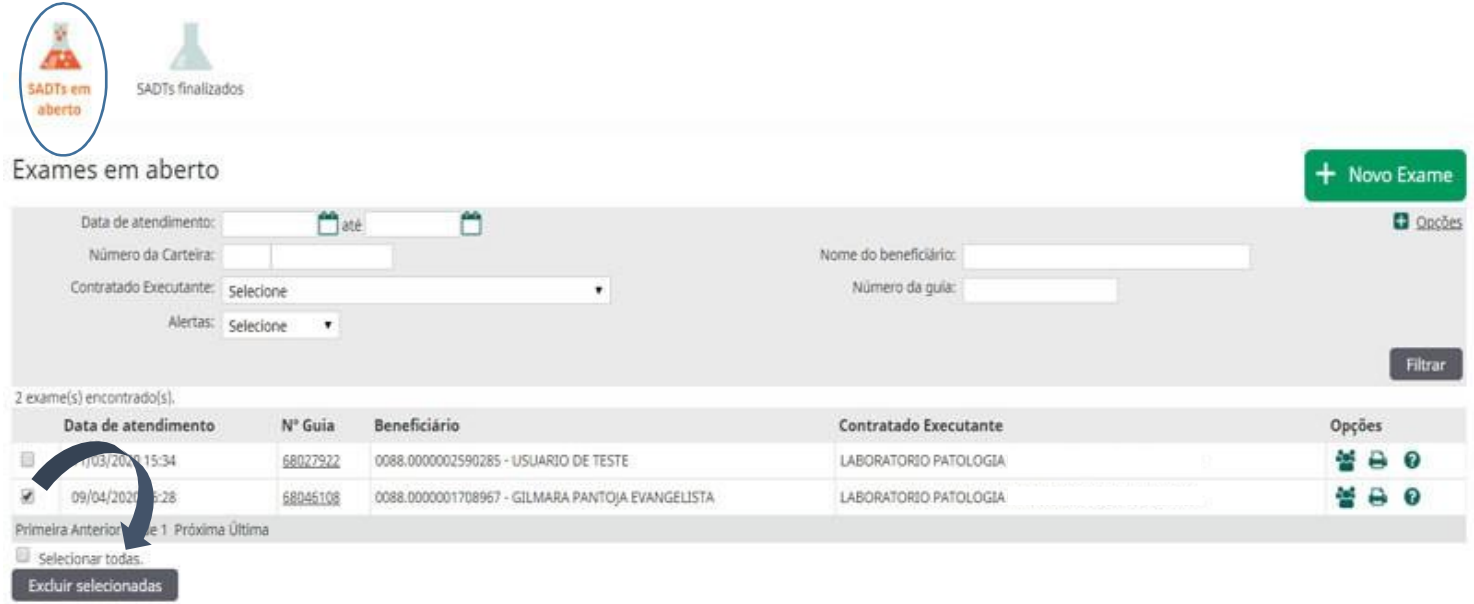

\* Pronto! Procedimento liberado.

**4**

O Chat é um canal de comunicação entre os setores de **Autorização** e **Auditoria Médica** com os Prestadores solicitantes, e pode ser acessado através do ícone localizado no alto à direita, como mostra a imagem abaixo:

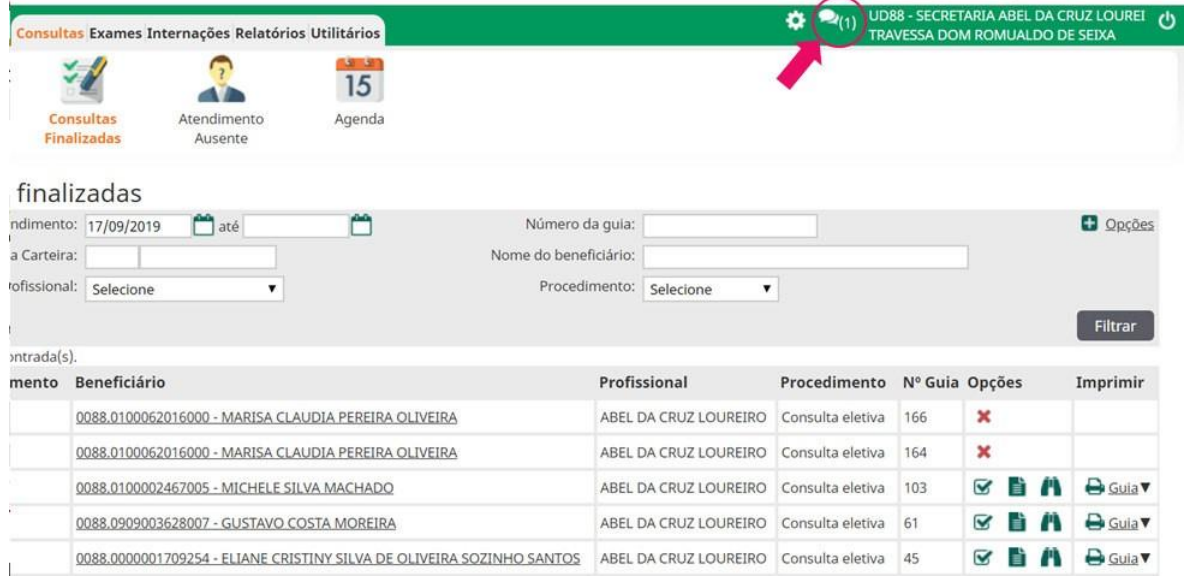

As salas de Chat são iniciadas apenas pela Unimed. Após aberta uma sala de Chat, aparecerá um segundo balão por trás do principal, acompanhado de um número, indicando que existe uma nova mensagem referente a alguma guia solicitada pelo prestador, como ilustra a imagem abaixo:

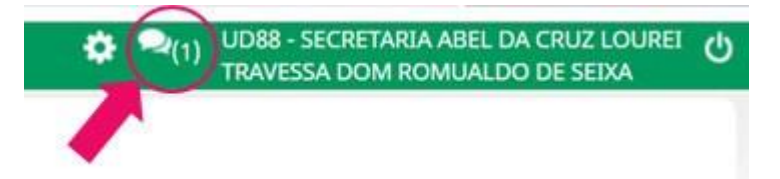

Ao clicar no chat destacado na figura acima, o usuário prestador visualizará quantos chats existem "em aberto".

#### Chats em aberto

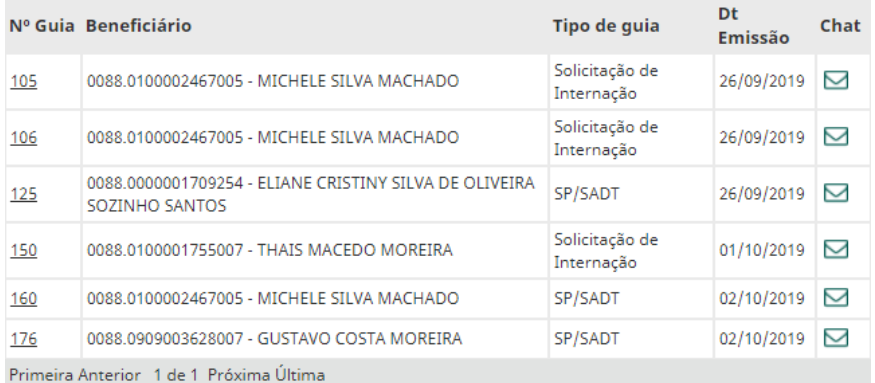

Se não lembrar de imediato a qual guia o chat está se referindo, o prestador poderá clicar no número da guia para visualizar (elembrar!) o que foi solicitado:

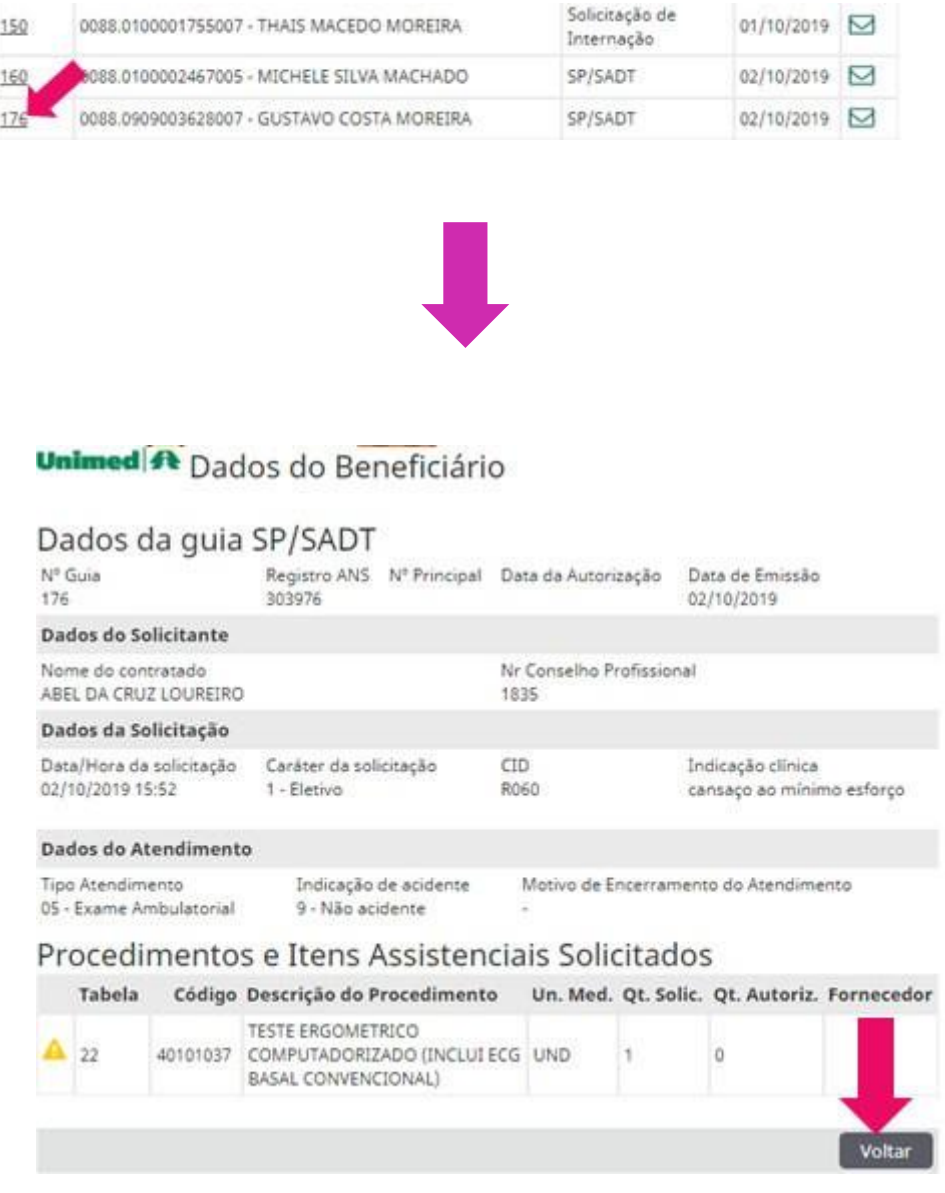

Após visualizar a solicitação, é só clicar no botão Voltar, como indica a imagem acima.

Depois de voltar para a tela de chat, o prestador poderá acessar a mensagem encaminhada pela Unimed clicando no ícone de envelope. Agora ele poderá ver a mensagem encaminhada pela auditoria:

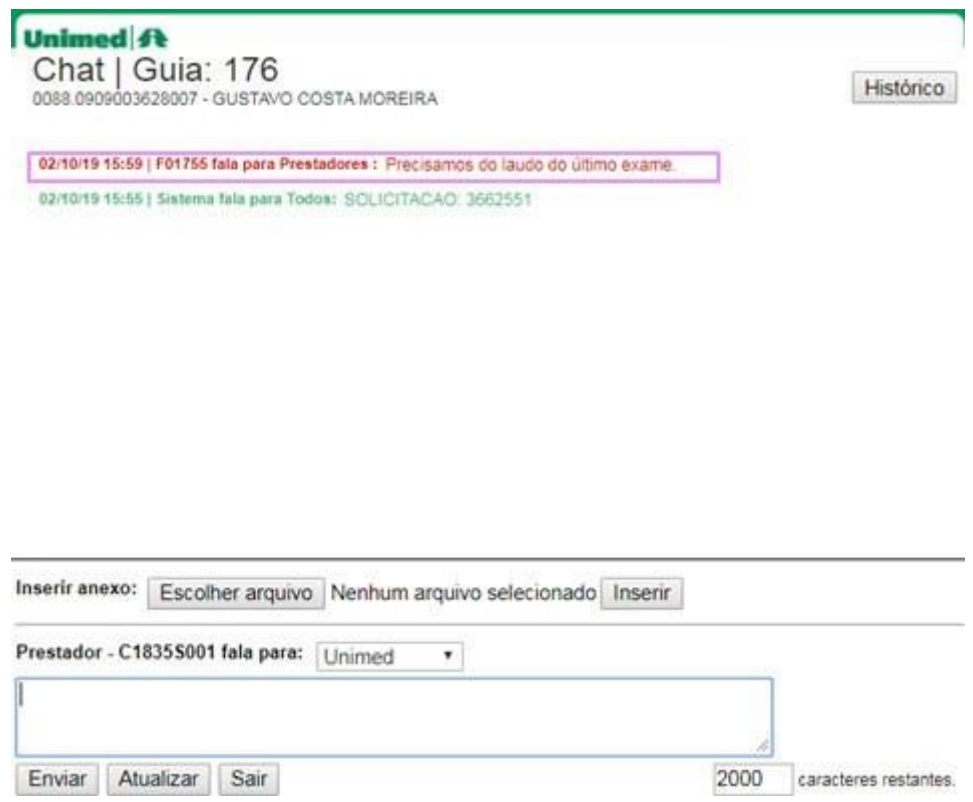

No caso acima, a auditoria está solicitando o último exame, que o prestador/cooperado pode enviar como um anexo. Basta clicar em Escolher arquivo para localizar o documento desejado:

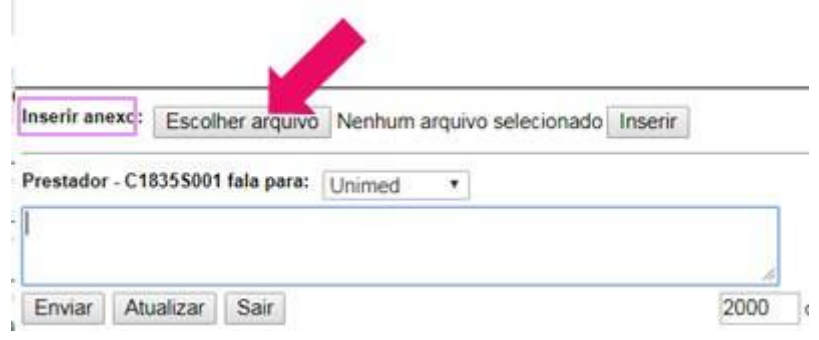

Após a localização e clicar no arquivo desejado, este aparecerá na tela da seguinte maneira:

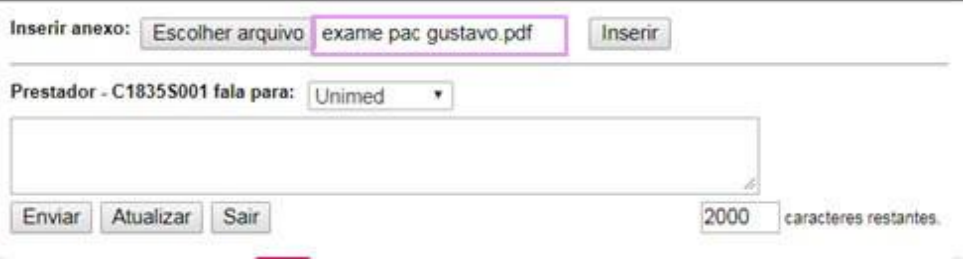

Agora basta clicar no botão Inserir que aparece logo ao lado, e o arquivo será enviado:

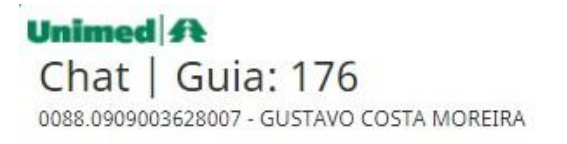

Histórico

02/10/19 16:34 | Prestador - C1835S001 fala para Todos:

SECRETARIA ABEL DA CRUZ LOUREIRO adicionou o arquivo examepacgustavo.pdf na guia.

Pronto, o arquivo foi enviado!

Dentro dos menus é possível visualizar alguns ícones no sub menu **Opções**, que possibilitam ações importantes nosistema, como mostra a imagem abaixo:

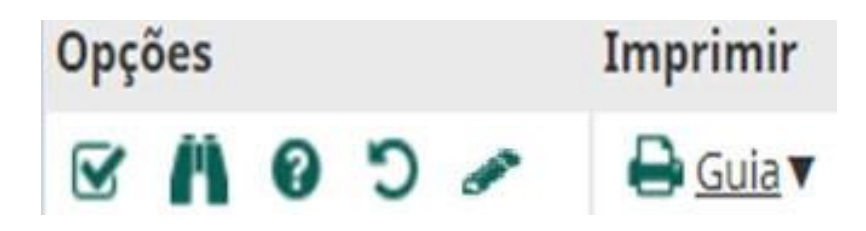

- Ícone Solicitar: Utilizado para solicitar Exames/Procedimentos ou Internação.

- Ícone Acompanhamento da Solicitação: Possibilita acompanhar as solicitações de um beneficiário, cancelar ou Editar uma solicitação.

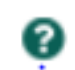

 $\blacktriangledown$ 

**5**

- Ícone Alertas de Guia: Informa possível erro na solicitação ou alguma informação a ser analisada.

- Ícone Desfazer: Possibilita desfazer a execução de uma guia já finalizada, fazendo-a retornar ao menuConsultas ou Exames em aberto. Ficará visível por apenas 48horas.

 - Ícone Editar Solicitação: Possibilita a alteração ou exclusão de um serviço na solicitação.

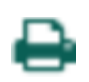

- Ícone de Impressão: Exibe a opção de impressão de uma guia no Padrão Tiss ou Lembrete.

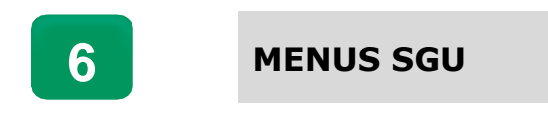

#### **RELATÓRIOS.**

# **Relatório de Utilização**

Preencher os filtros de pesquisa, depois clicar em **Consultar**. A imagem abaixo ilustra a situação de cada guia e também possibilita a visualização do <u>Relatório de utilização</u> de forma *Sintética ou Analítica.*

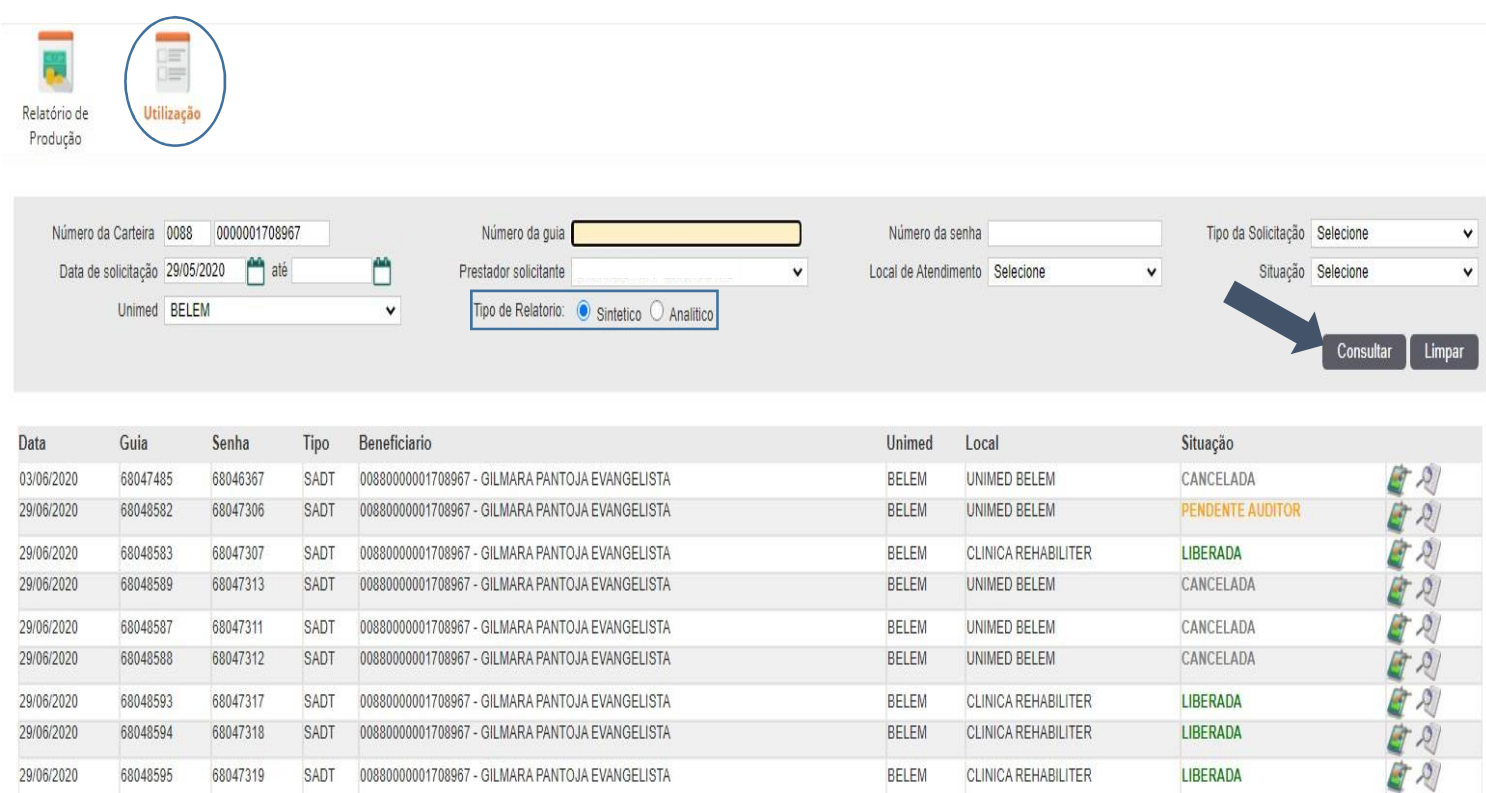

# **UTILITÁRIOS.**

#### • **Consulta Solicitações**.

Neste Menu será possível realizar o acompanhamento das solicitações do beneficiário, preenchendo os filtros, cliqueem filtrar, após listará tudo o que foi solicitado e a situação de cada guia.

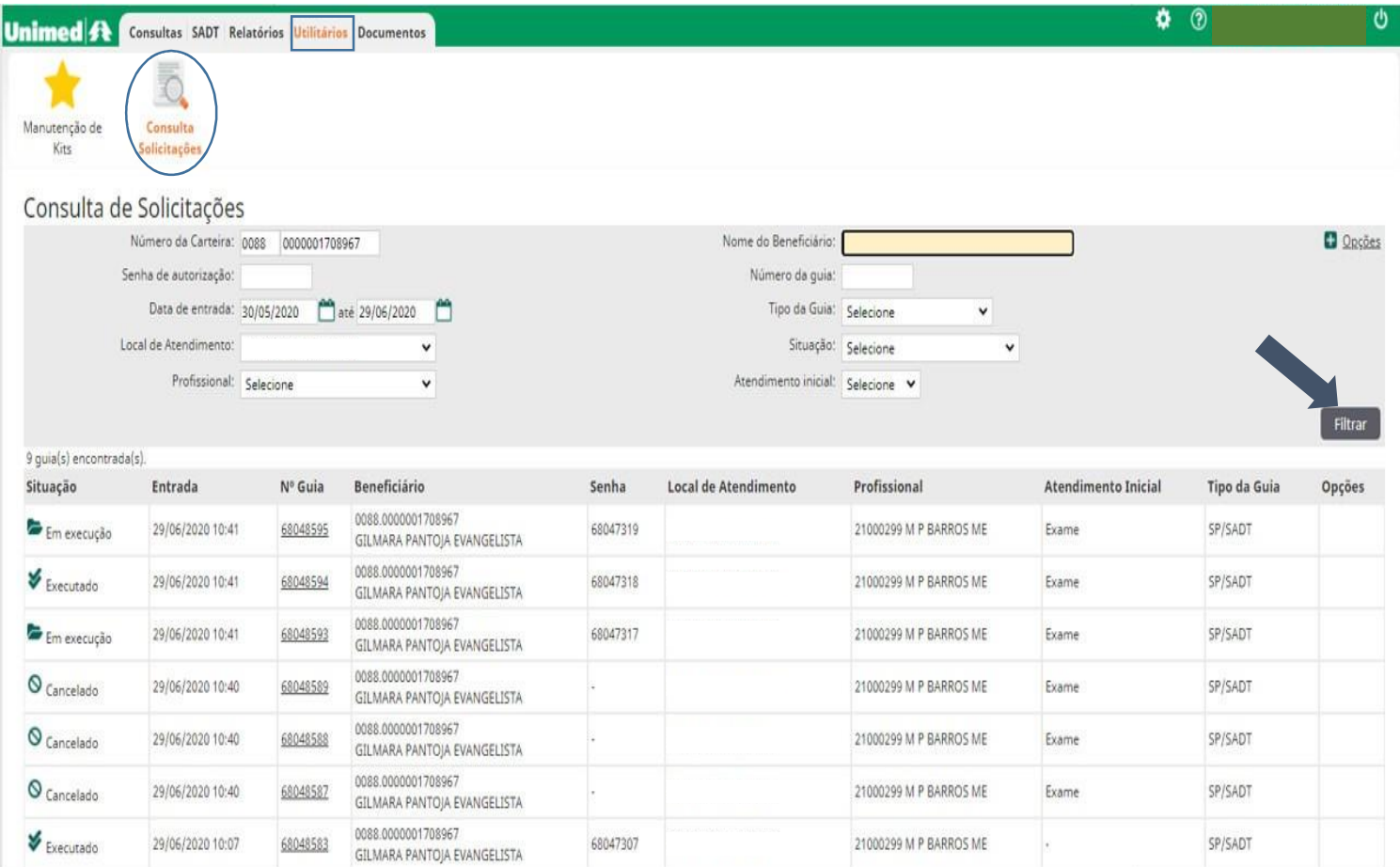

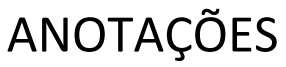

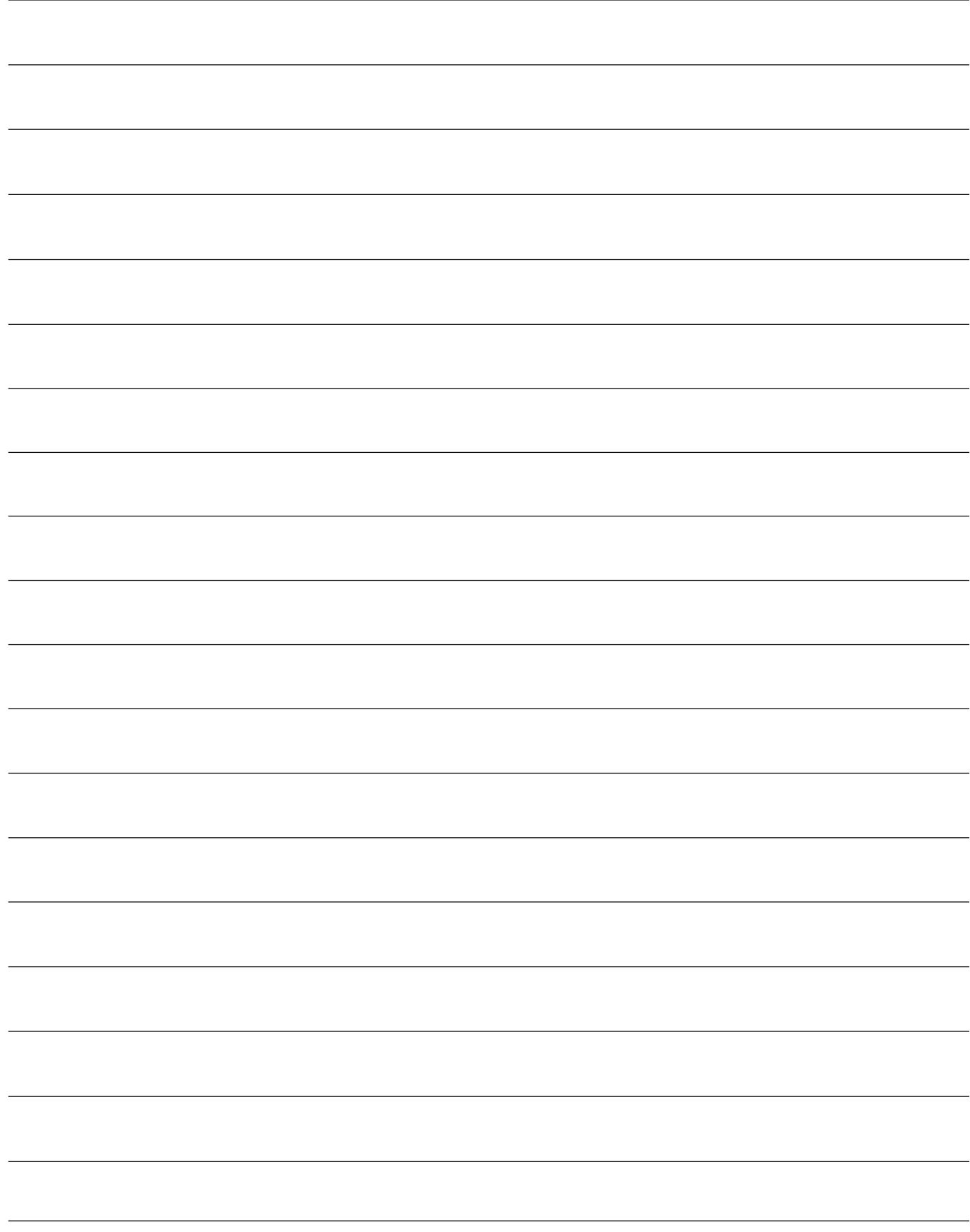

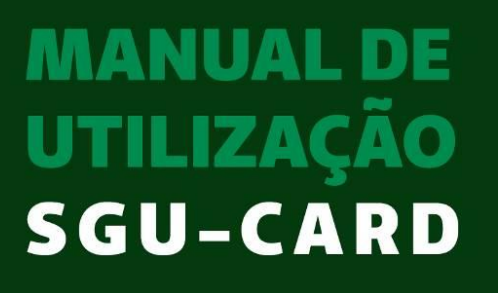

Clínicas de Terapias

]

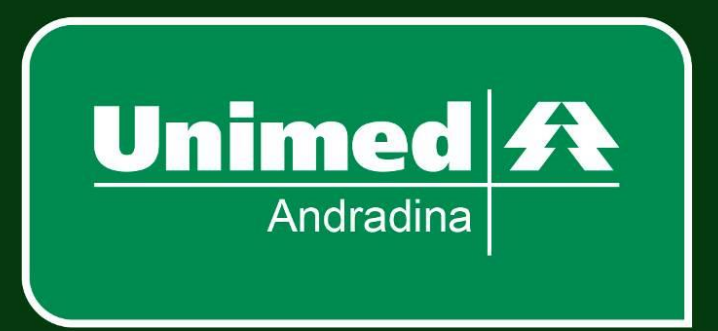